## **Dokument a jeho části – oddíly, záhlaví, zápatí**

Nejčastějším úkolem bývá ukončení stránky a pokračování textu na další stránce nebo vložení stránky před napsaný text. Podobným úkolem je jiné svislé zarovnání textu v různých částech dokumentu, jiné záhlaví a zápatí. Velmi často potřebujeme nastavit dokument tak, aby číslování začínalo později, případně jiné v různých částech dokumentu, aby se lišily levé a pravé stránky, aby první stránka měla jiný vzhled než ostatní stránky.

Rozšířené textové editory toto všechno umožňují – Word umí rozdělit dokument na **oddíly**, Writer zavádí **styly stránek**. Tato rozdělení dokumentu na části jednak umožňují jiná záhlaví/zápatí v různých částech dokumentu a jednak dovolují nastavit jiné vlastnosti stránek: rozměry, okraje, orientaci (např. široké tabulky potřebujeme občas vložit na stránku orientovanou na šířku), zarovnání textu ve svislém směru (často je první stránka zarovnána na střed, ostatní stránky nahoru).

Člověk neznalý možností textového editoru vkládá, stejně jako kdysi na psacím stroji, prázdné řádky, až se dostane na další stránku. V případě změny rozměrů stránky se pak text posune tak, že tam, kde by měly být konce stránek, konce nejsou, a objevují se tam, kde je uživatel nechce. Přitom stačí na požadované místo **vložit konec stránky** klávesovou zkratkou **CTRL+Enter**.

### **Word 2010**

#### *Oddíly*

Rozložení textu na části, které budou mít jiná záhlaví/zápatí, případně jiné rozměry, se nazývá rozložení na oddíly. Vkládání oddílů najdeme přes odkaz **Konce** v pásu karet na kartě **Rozložení stránky** ve skupině **Vzhled stránky**. Vybereme **Konec oddílu**, **Další stránka**.

Pro každý oddíl, stejně jako pro celý dokument, nastavujeme rozměry stránky, okraje, orientaci stránky (na šířku a na výšku), svislé zarovnání textu a další vlastnosti. K tomuto nastavení se dostaneme přes odkaz **Okraje (Vlastní okraje)** v pásu karet na kartě **Rozložení stránky** ve skupině **Vzhled stránky.**

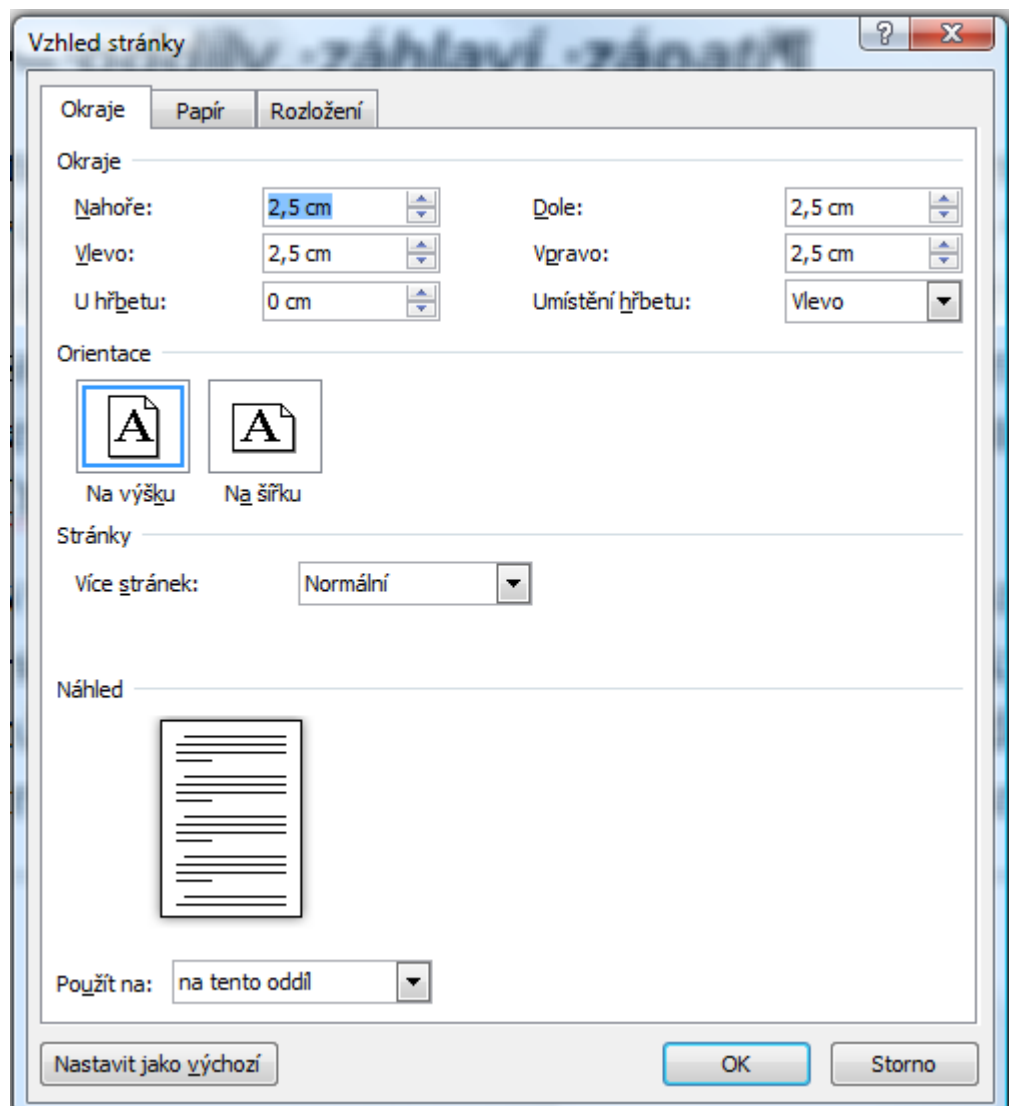

Na záložce **Okraje** nastavujeme okraje ze všech stran, případné umístění hřbetu a okraj u hřbetu (Vlevo nebo Nahoře) a orientaci stránky (Na výšku nebo Na šířku). V poli **Více stránek** můžeme zvolit kromě výchozí volby *Normální* ještě *Zrcadlové okraje* (pak se liší sudé a liché stránky a nastavujeme místo levého a pravého okraje vnitřní a vnější okraj), Dvě stránky na jeden list a Brožura. Pracujeme-li s oddíly, nezapomeňme zkontrolovat, zda je volba **Použít na** podle našich představ: na celý dokument, na tento oddíl nebo od tohoto oddílu do konce.

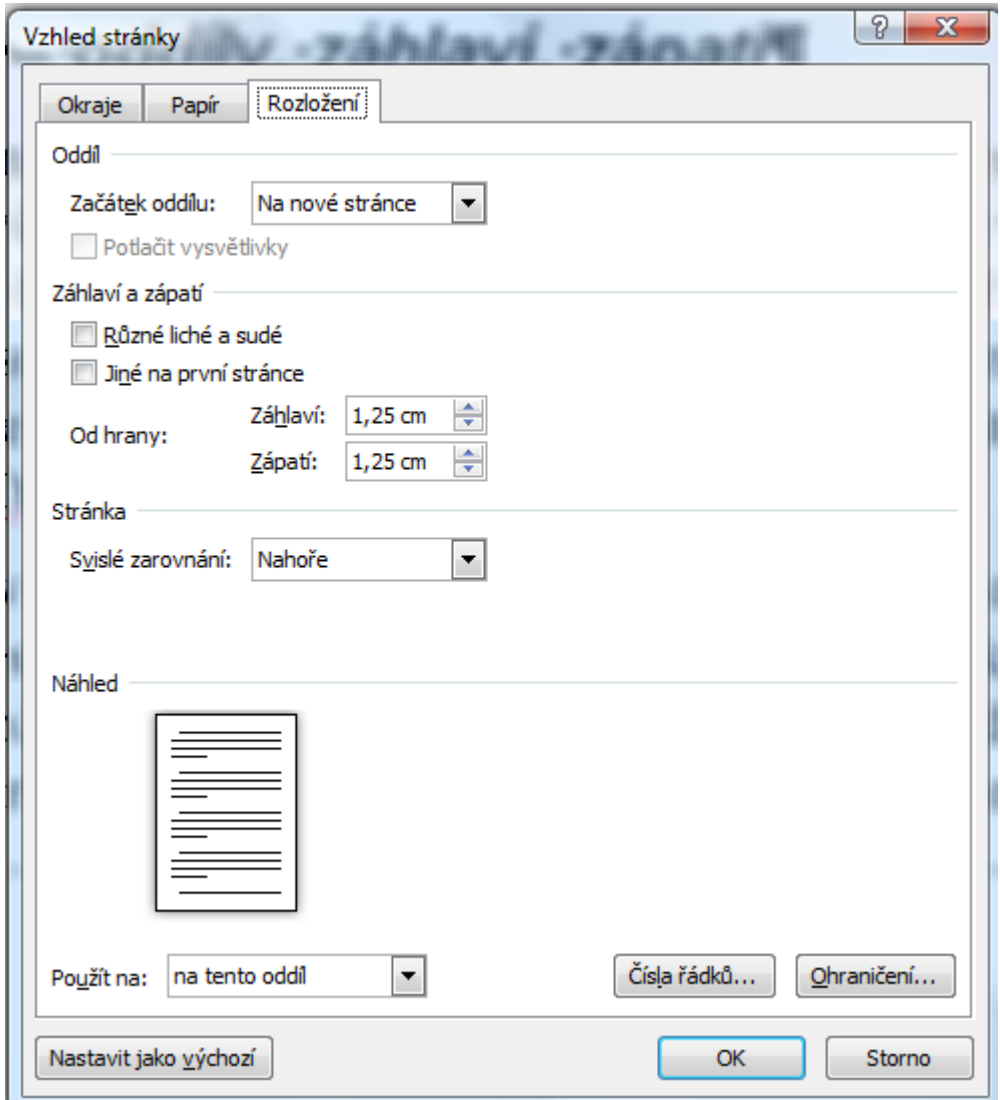

Na záložce **Rozložení** nastavujeme **Svislé zarovnání**, výchozí je *Nahoře*, na první stránce obvykle využíváme *Na střed*, občas použijeme *Dolů* nebo *Do bloku* (odstavce jsou potom na stránce rozděleny rovnoměrně, od shora až dolů, s velkými meziodstavcovými mezerami). Podle této volby je zarovnán text na stránce. Na začátku je to trochu nezvyk, že text může být zarovnán k dolnímu okraji, ale když si prohlédneme nebo vzpomeneme na knihy, které jsme někdy četli, už to tak překvapující není. A znovu – je to vhodnější způsob zarovnání než vkládání prázdných řádek. Dále nám tato záložka umožňuje nastavit vlastnosti záhlaví a zápatí.

# *Záhlaví a zápatí*

Záhlaví a zápatí jsou umístěna nad a pod textem, jsou pro celý dokument nebo oddíl stejná (s vyjímkou automatického číslování stránek), mohou být volitelně různá pro první stránku dokumentu nebo oddílu či různá pro liché a sudé stránky.

Na záložce Rozložení můžeme toto vše nastavit, stejně tak i umístění záhlaví/zápatí od horního/dolního okraje.

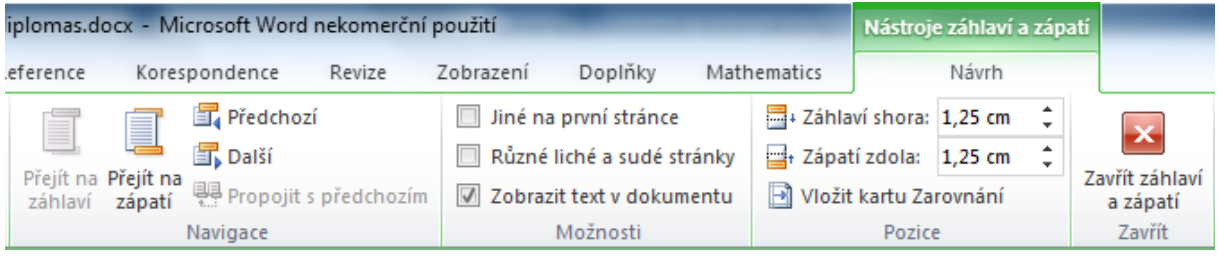

Pokud ale zapomeneme nastavit vlastnosti záhlaví/zápatí v Rozložení stránky, dostaneme se k nim i jinak – přes odkaz **Záhlaví** nebo **Zápatí** (podle toho čím chceme začít)v pásu karet na kartě **Vložení** ve skupině **Záhlaví a zápatí**. Nechceme-li jen využít přednastavené varianty, zvolíme **Upravit záhlaví/zápatí** a objeví se **Nástroje záhlaví a zápatí** s mnoha volbami.

Počínaje zleva nám ikony **Přejít na záhlaví/Přejít na zápatí** umožňují přepínat mezi záhlavím a zápatím. Ikony **Předchozí** a **Další** nás posouvají do předchozího nebo následujícího oddílu. A zvolíme-li (nebo vypneme) ikonu **Propojit s předchozím**, pak bude oddíl, ve kterém nastavujeme záhlaví/zápatí, přebírat (nebo přestane opakovat) nastavení předchozího oddílu.

**Možnosti** nám (znovu) nabízí volby jiného záhlaví/zápatí na první stránce, na lichých a sudých stránkách. POZOR: pokud někde uvnitř textu necháme volbu **Jiné na první stránce**, pak to znamená, že první stránka tohoto oddílu bude mít jiné záhlaví nebo zápatí než ostatní stránky. Volba **Zobrazit text v dokumentu** je zaškrtnuta záměrně, díky ní vidíme text dokumentu a nejen záhlaví nebo zápatí. **Pozice** nám (také znovu) nabízí opravit nebo nastavit vzdálenost záhlaví/zápatí od okrajů stránky. Máme-li hotovo, můžeme kliknout na **Zavřít záhlaví a zápatí** nebo poklepat na text.

Do záhlaví nebo zápatí napíšeme text, který chceme, aby se opakoval. Číslování stránek nastavíme přes kartu **Vložení**, skupinu **Záhlaví a zápatí** a odkaz **Číslo stránky**, který nám nabídne volbu umístění (nahoře vlevo, uprostřed, vpravo, to samé dole, navíc ještě uprostřed stránky vpravo či vlevo). Druh číslování nebo počáteční číslici nastavíme tamtéž přes volbu **Formát číslování stránek**. Ve stejné kartě, ale ve skupině **Text** najdeme ikonu **Datum a čas**, přes kterou se dostaneme k dialogovému oknu, v němž můžeme vybrat formát vkládaného data a/nebo času, zatrhneme-li volbu **Aktualizovat automaticky**, bude se čas a

datum měnit podle data a/nebo času otevření. Možnost zobrazovat v záhlaví název dokumentu či kapitoly nebo pole s datem a časem si necháme na později – v části **Automatická pole**.

V záhlaví nebo zápatí často používáme více textu různě zarovnaného (například číslo stránky vlevo a nějaký text vpravo). K tomu můžeme použít tabulku bez zobrazených okrajů (viz část Tabulky) nebo správně nastavené zarážky (viz část Tabelační značky).

### **Word 2003**

#### *Oddíly*

Oddíly vytváříme přes nabídku **Vložit Konec**, kde vybereme v části **Typy konců oddílu Konec oddílu na další stránce**. Vloží se znak konce oddílu a od místa, kde jsme stáli v textu, máme k dispozici nový oddíl, kterému můžeme, stejně jako v aplikaci Word 2010, nastavit vlastnosti stránky (dostupné přes nabídku Soubor → Vzhled stránky se stejnými záložkami (Okraje, Papír a Rozložení) a stejnými poli dialogového okna).

## *Záhlaví a zápatí*

Princip práce se záhlavím a zápatím se neliší, liší se způsob jejich zpřístupnění. K záhlaví a zápatí se dostaneme nabídkou **Zobrazit Záhlaví a zápatí**. Dostaneme se do záhlaví nebo zápatí a zobrazí se panel nástrojů Záhlaví a zápatí. Popíšeme si ikony, které jsou v něm dostupné a které nám umožňují přecházet mezi záhlavím a zápatím, nastavovat propojení (nebo ho rušit) s předcházejícím oddílem a vkládat číslo stránky.

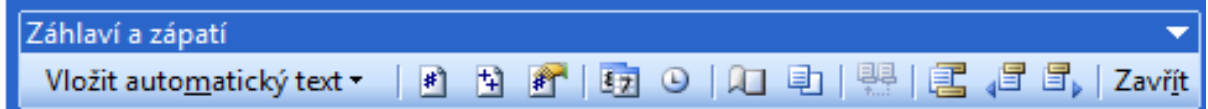

Nabídka **Vložit automatický text** nabízí některé předpřipravené text (např. *Stránka X (Celkem Y)*). Následuje ikona vložení pole s číslem stránky, ikona vložení pole s počtem všech stránek a ikona formátu číslování. Další čtyři ikony vynecháme a dostaneme se k ikoně, která je zvýrazněna tehdy, jsme-li v novém oddílu, a znamená, že tento oddíl převezme vlastnosti předchozího oddílu v záhlaví nebo zápatí (podle toho, kde stojíme). Další ikony jsou postupně přepnutí mezi záhlavím a zápatím, předchozí záhlaví/zápatí a následující záhlaví/zápatí. Poslední ikona nás přepne ze záhlaví/zápatí do textu. Opět tak můžeme učinit i poklepáním na text.

## **Writer**

Aplikace Writer nedělí dokument na oddíly, ale používá styly stránek. Předpřipravené má styly *Výchozí*, *První stránka*, *Levá stránka*, *Pravá stránka*, *Vysvětlivka*, *Rejstřík*, *Obálka*, *Na šířku* a *Poznámka pod čarou*.

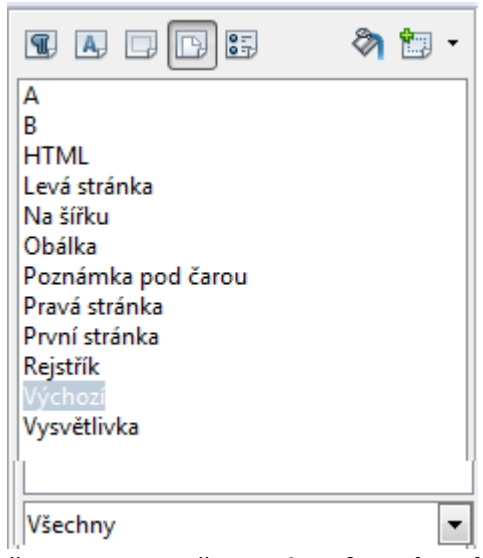

Další styly si můžeme připravit sami přes **Styly a formátování** (klávesa F11). V panelu stylů překlikneme na **Styly stránky**, dole zvolíme **Všechny** a nový styl vytvoříme přes ikonu vpravo nahoře – **Nový styl z výběru**, který si pojmenujeme a nastavíme (viz dále) podle svého. Pak už můžeme na místech, kde má končit jeden styl stránek, vložit konec přes **Vložit → Ruční zalomení → Zalomení stránky** s volbou Styl následující stránky.

Formát stránky nastavujeme buď přes Formát → Stránka (pro aktuální stránku) nebo ve stylech přes pravé tlačítko myši **Upravit**. Na záložkách máme k dispozici nastavení formátu stránky, její orientaci, okraje, případně rozvržení stránek (záložka **Stránka**). Zrcadlové rozložení má vliv pouze na postranní okraje, které se tak mění na vnitřní a vnější.

Na záložce **Záhlaví/Zápatí** zapneme záhlaví nebo zápatí, které se umístí podle horního nebo dolního okraje.

To znamená, že když chceme mít záhlaví umístěné 1,25 cm od horního okraje, nastavíme na záložce **Stránka** okraj **Nahoře** 1,25. A má-li být text stránky (mimo záhlaví) umístěn 2 cm od horního okraje, pak musíme sečíst horní okraj, velikost písma (12 bodů odpovídá 0,42 cm, 1 bod je 0,3532 cm) a na záložce **Záhlaví** nastavit dopočet do 2 cm jako **mezeru**.

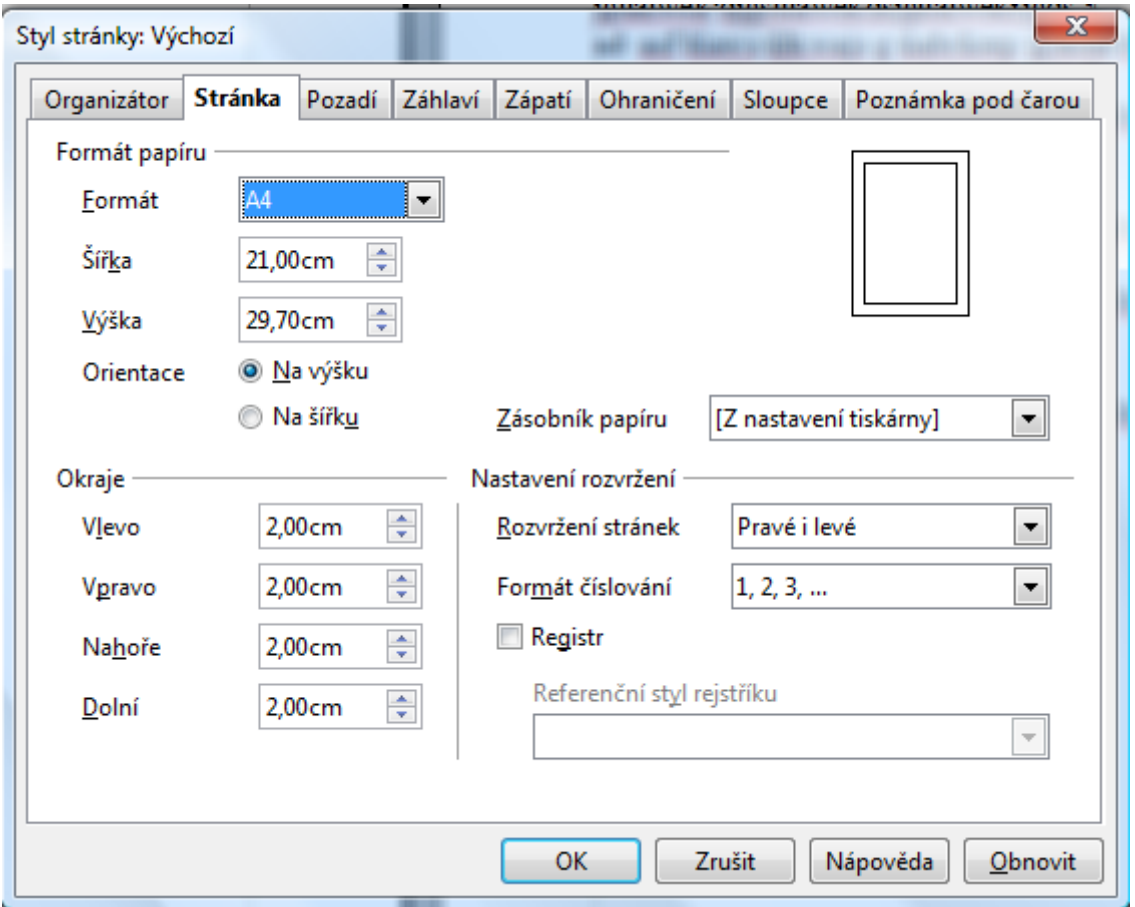

Chceme-li střídat pravé a levé stránky, musíme první, pravděpodobně pravé stránce, přiřadit styl **Pravá stránka** a na záložce **Organizátor** nastavit **Další styl Levá stránka**. A na další stránce, která bude stylem **Levá stránka** tomuto stylu na záložce **Organizátor** nastavit **Další styl Pravá stránka**. Pak můžeme první (nebo kterékoliv jiné) pravé stránce nastavit záhlaví a stejně tak první (nebo kterékoliv jiné) levé stránce.

Do záhlaví nebo zápatí, které jsme si zpřístupnili zapnutím na záložce **Záhlaví** a **Zápatí**, napíšeme text, který chceme, aby se opakoval. Číslování stránek vložíme v záhlaví nebo zápatí přes nabídku **Vložit → Pole → Číslo stránky**. Odstavec s číslem pak můžeme upravit – zarovnat nebo změnit písmo. Výchozí nastavení je pouze arabská číslice. Chceme-li vložit datum nebo čas, pak postupujeme přes nabídku **Vložit Pole Datum** nebo **Vložit**  **→ Pole → Čas**. Jiné možnosti, stejně jako možnost zobrazovat v záhlaví název dokumentu či kapitoly, si necháme na později – v části **Automatická pole**.

V záhlaví nebo zápatí často používáme více textu různě zarovnaného (například číslo stránky vlevo a jméno autora nebo název práce vpravo). K tomu můžeme použít tabulku bez zobrazených okrajů (viz část **Tabulky**) nebo správně nastavené zarážky (viz část **Tabelační značky**).